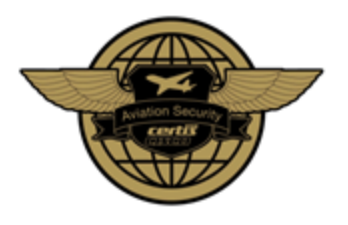

# **Certis CISCO Aviation Security Flexi Assignment System (FAS) User Guide**

Website: [www.certisflexi.com/cas](http://www.certisflexi.com/cas)

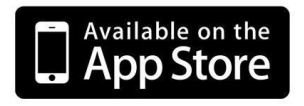

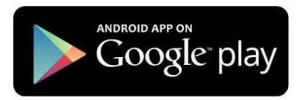

*Prepared by: Danny Lim, OC RMU Updated: 18 July 2016*

Page **1** of **12**

**Copyright © Certis CISCO Aviation Security Pte Ltd**

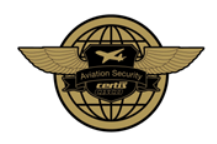

## **Table of Contents**

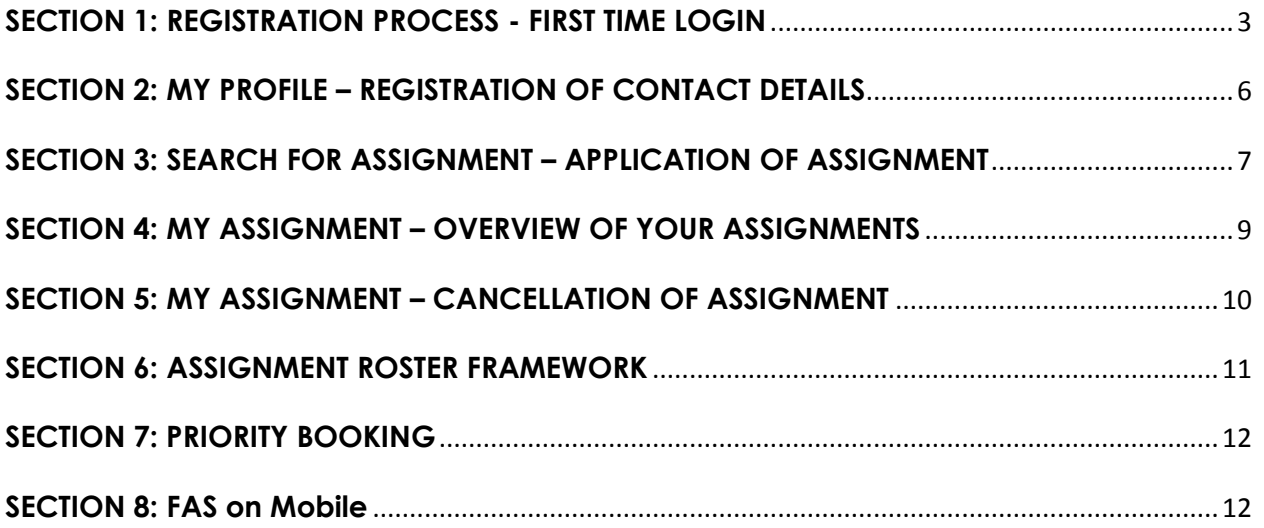

Page **2** of **12**

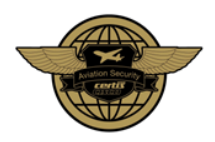

## <span id="page-2-0"></span>**SECTION 1: REGISTRATION PROCESS - FIRST TIME LOGIN**

## **STEP 1: First Time Login**

For First-time Login use your **Employee ID** as the Login ID and Password:

**Login ID:** [Employee ID] *Login ID will ALWAYS be your Employee ID.* **Password:** [Employee ID] *Default Password will be your Employee ID.*

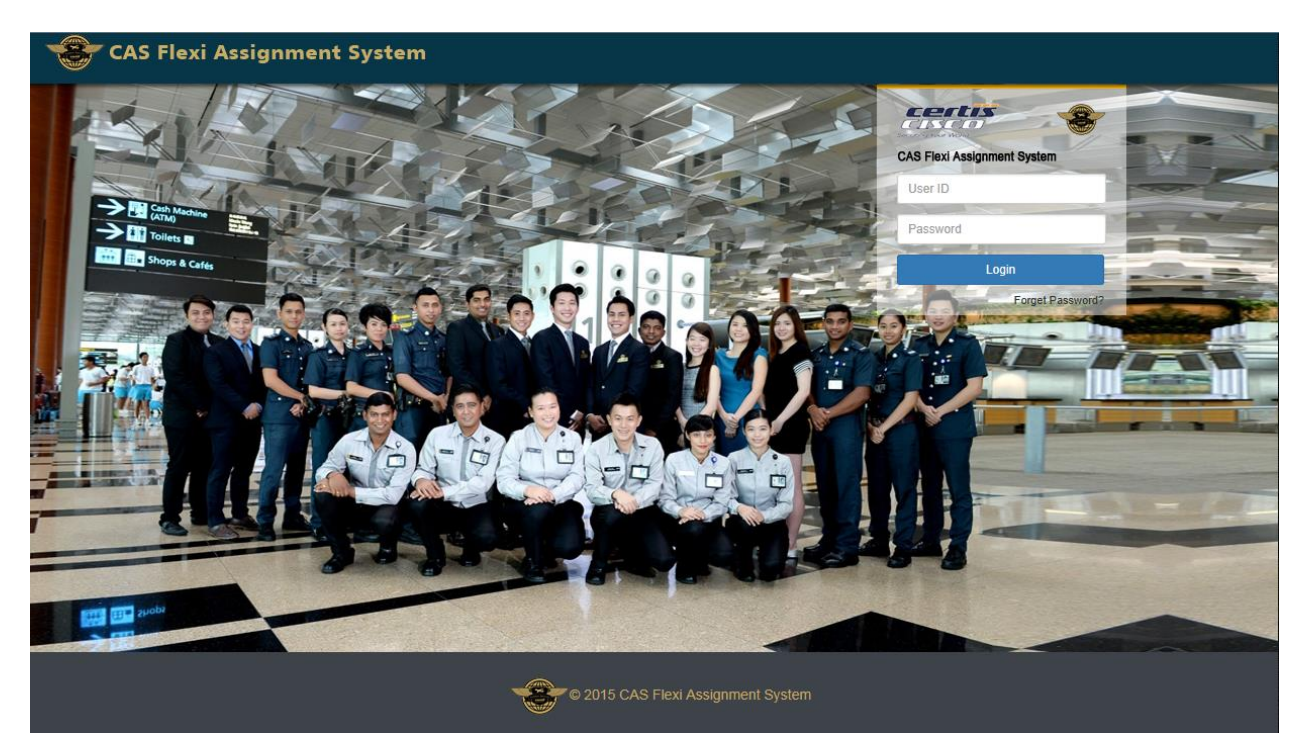

Page **3** of **12**

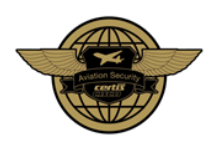

## **STEP 2: Change your Login Password**

Upon First-Time Login, it is **mandatory** to **change your default password**.

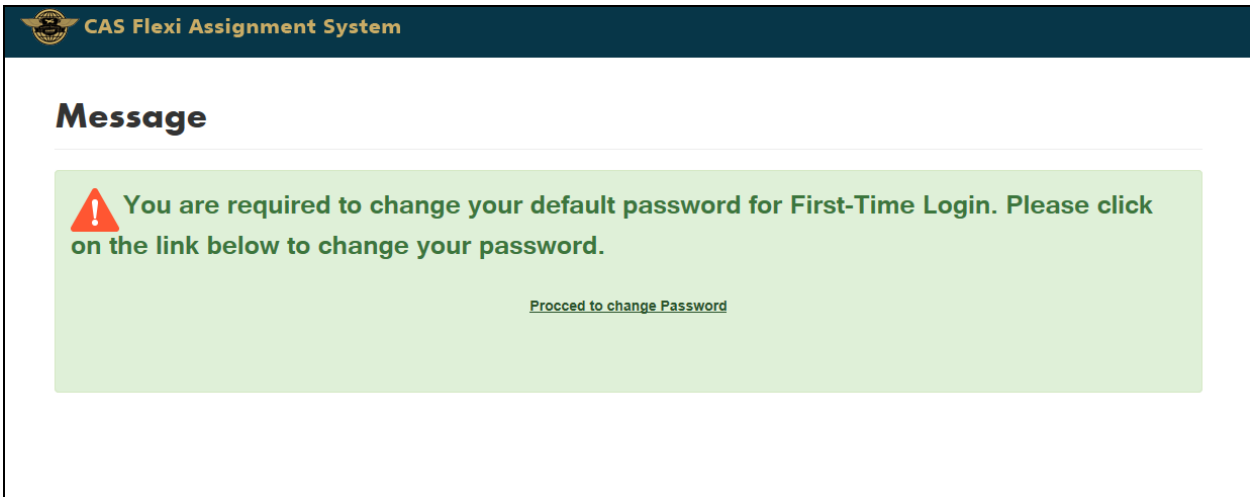

#### **Password Format:**

- Must start with an alphabet
- Length 6 18 alphanumeric characters *(E.g Abc123)*

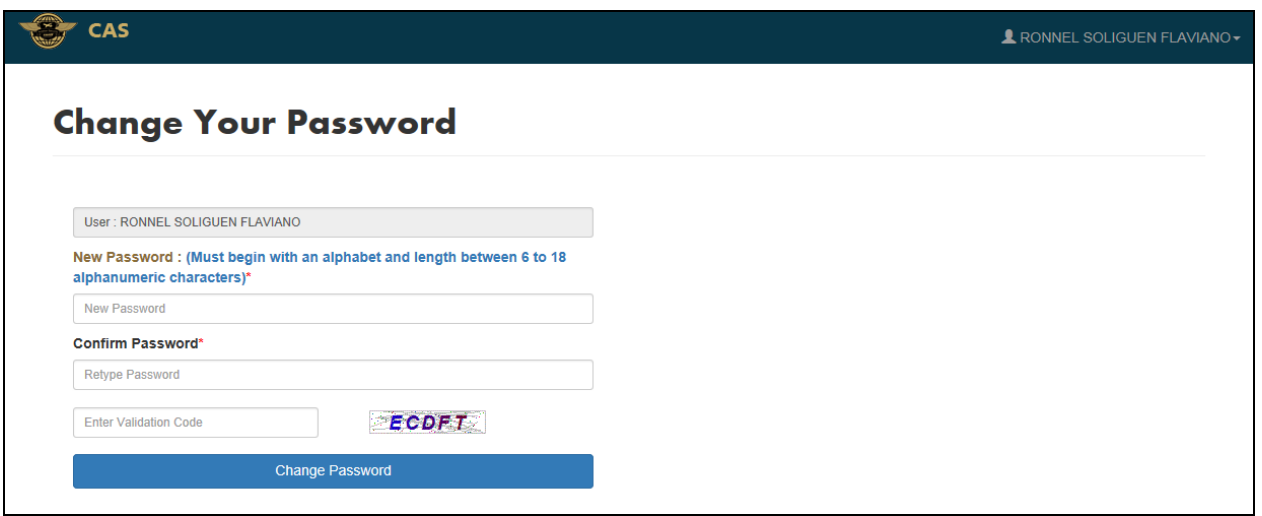

Page **4** of **12**

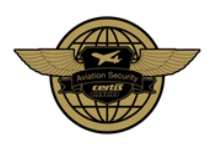

## **STEP 3: Re-Login with New Password**

After changing default password, your will required to login again using your **Employee ID** and **Changed Password**.

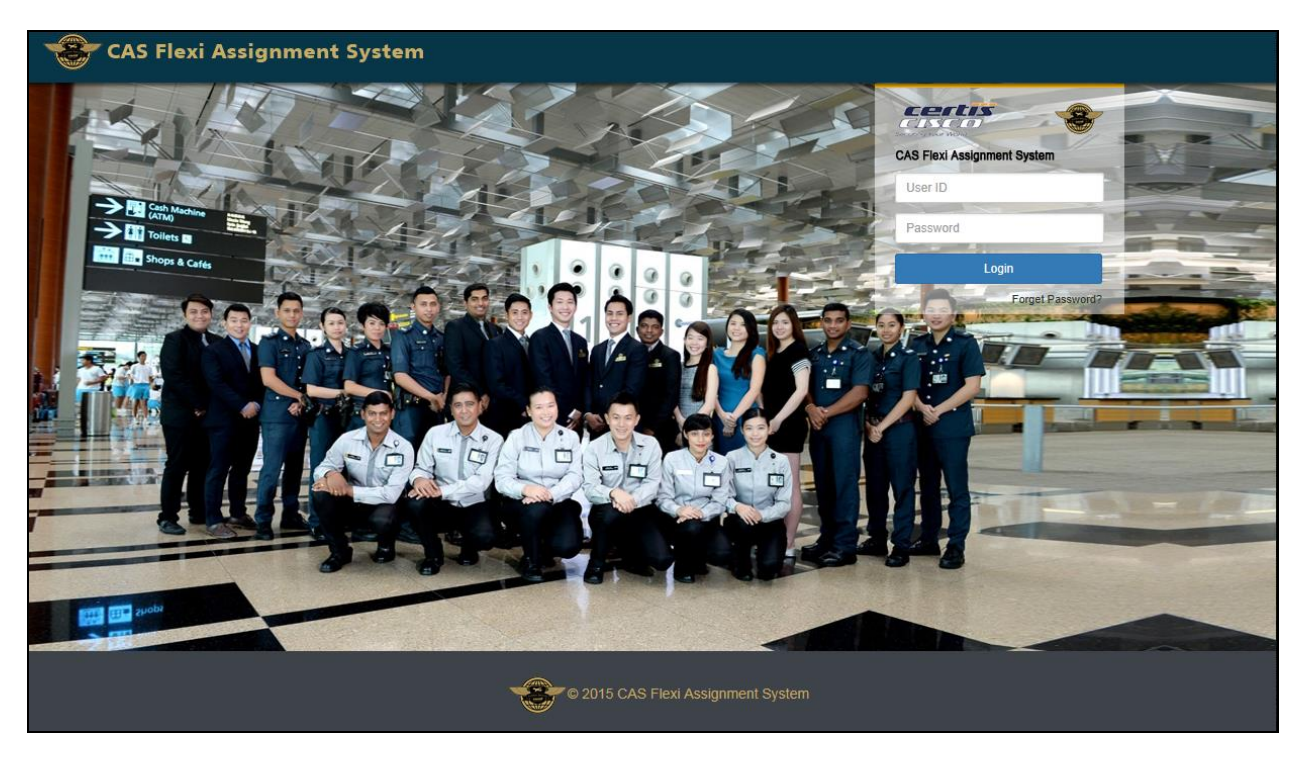

Page **5** of **12**

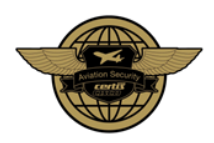

## <span id="page-5-0"></span>**SECTION 2: MY PROFILE – REGISTRATION OF CONTACT DETAILS**

## **Registration of Contact Details**

After successful login, you will be lead to "My Profile" page.

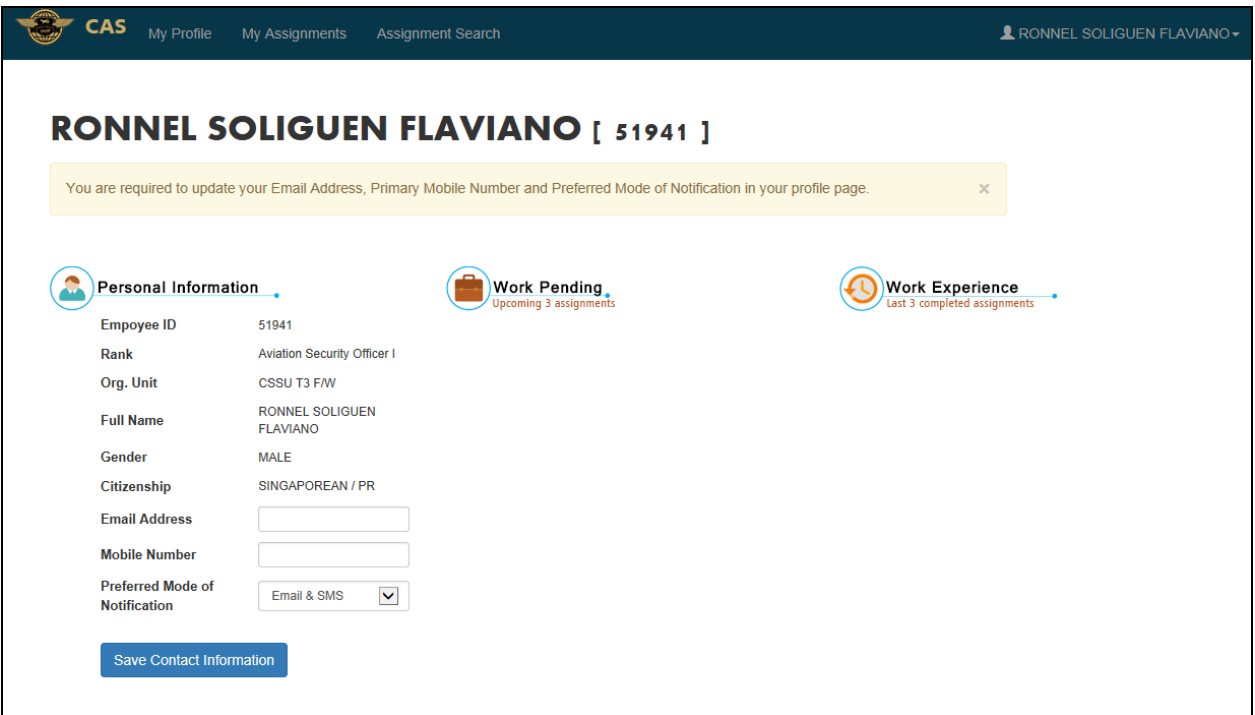

Before you are allowed to search and apply for assignment, it is **mandatory** to provide the following information:

- **Email Address** *(Same Email are NOT allowed to be shared between Flexi Workers)*
- **Mobile Number**
- **Preferred Mode of Notification**
	- o **Email & SMS** (Default)
	- o **Email Only**
	- o **SMS Only**

#### **Tips on Mode of Notification:**

- **Email notification** will be the preferred mode of notification. Email will show all required details for an applied assignment.
- **SMS notification** only informs you that the application is successful. You will be required to login into the website for the details of an applied assignment.

Page **6** of **12**

**Copyright © Certis CISCO Aviation Security Pte Ltd**

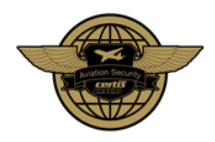

## <span id="page-6-0"></span>**SECTION 3: SEARCH FOR ASSIGNMENT – APPLICATION OF ASSIGNMENT**

#### **STEP 1: Search & View Assignment**

- Click on **"Assignment Search"** on the top navigation bar.
- Assignments are sorted starting from the most current assignment.
- Assignments not belonging to the Flexi Officer Workgroup will be filtered automatically.

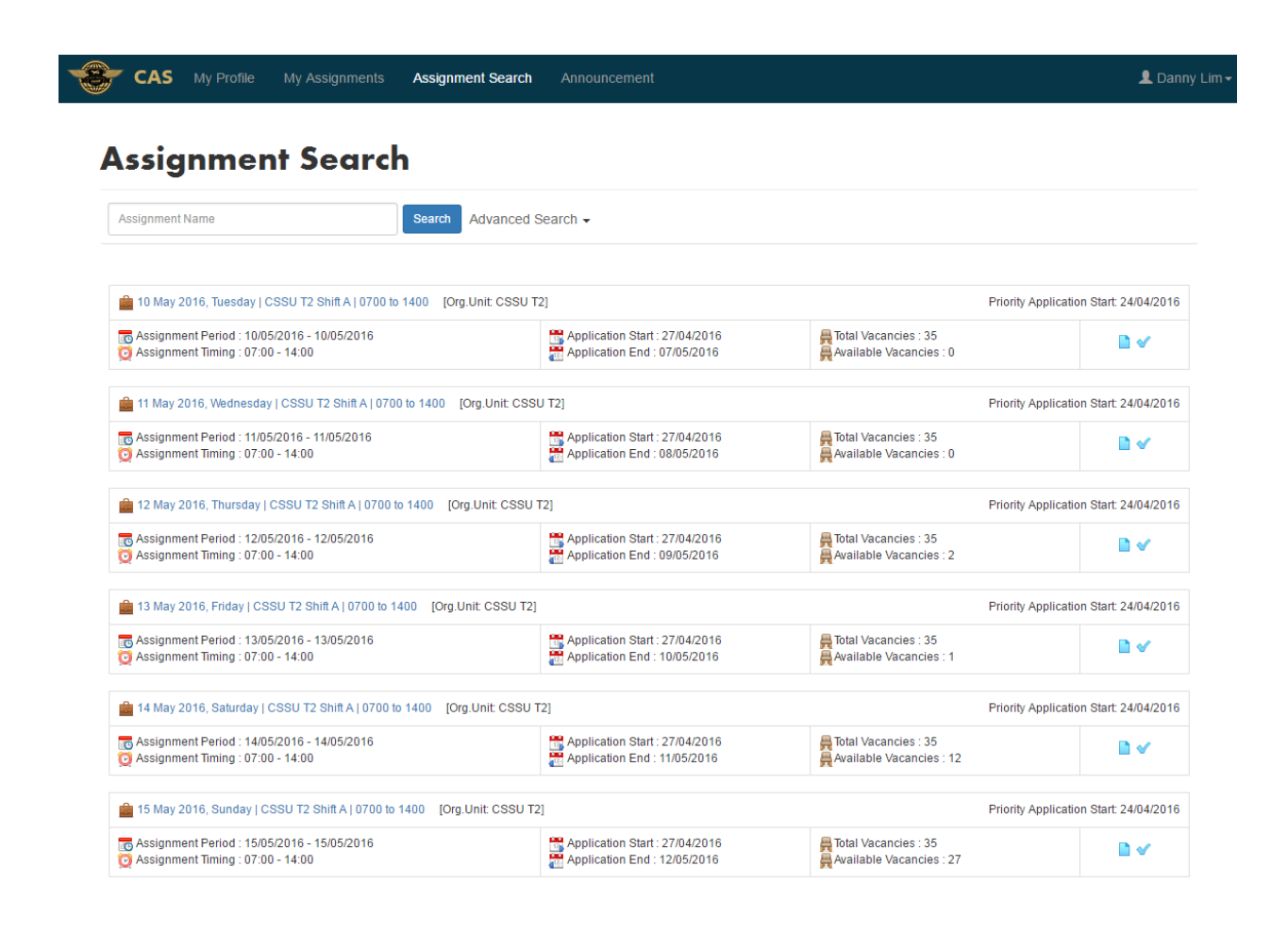

Page **7** of **12**

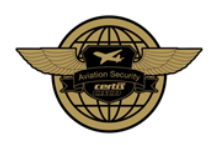

## **STEP 2: Assignment Application**

Application of an assignment can be done via **2 methods**.

#### **Quick Application**

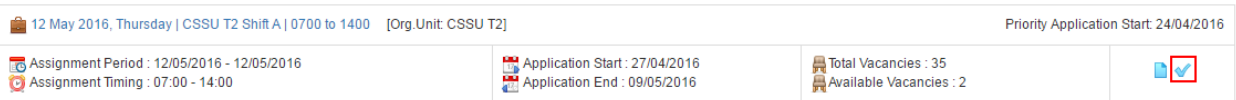

Click on the **"***Blue Tick***"** icon beside the assignment summary

#### **Normal Application**

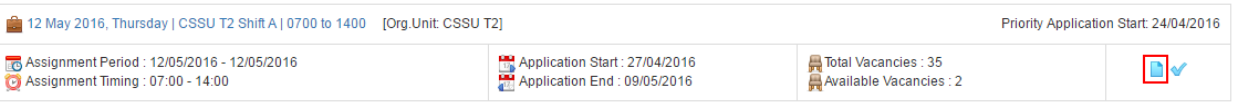

#### Click on the **"Blue Paper"** icon beside the assignment summary

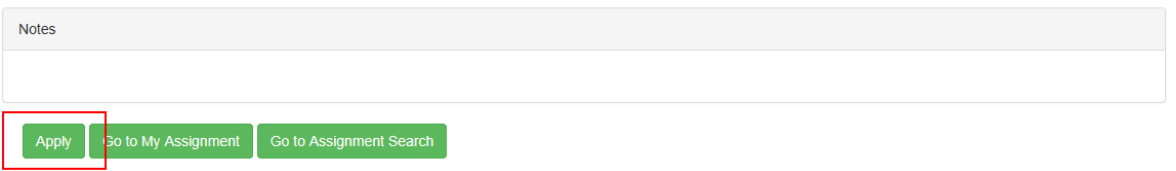

Click on the **"Apply"** button at the bottom of the Assignment Details page.

Upon confirmation of the application you will be notified via Email and/or SMS

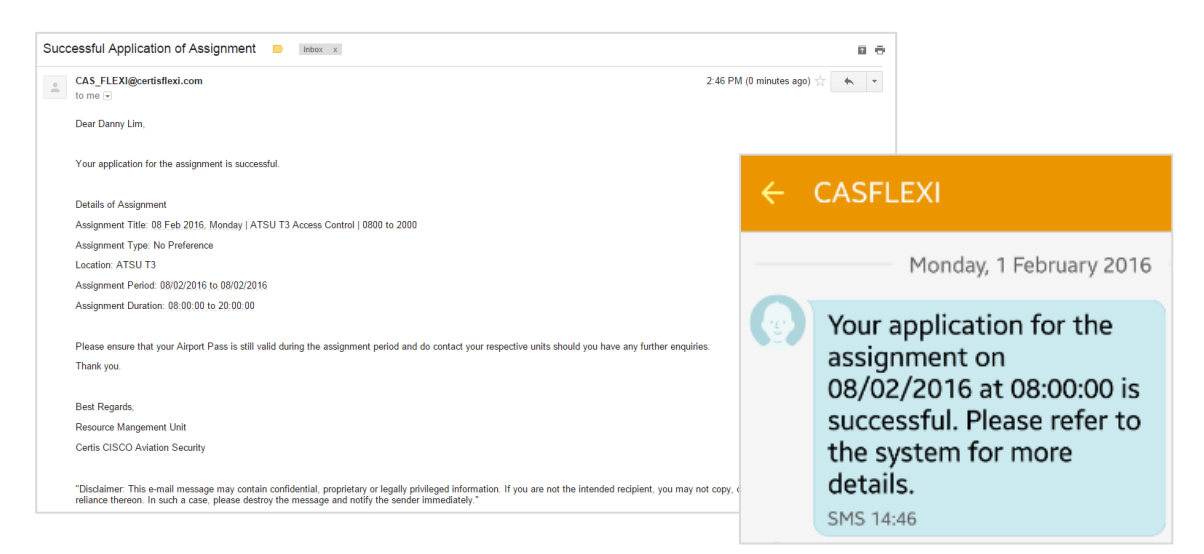

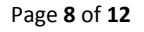

**Copyright © Certis CISCO Aviation Security Pte Ltd**

#### <span id="page-8-0"></span>**SECTION 4: MY ASSIGNMENT – OVERVIEW OF YOUR ASSIGNMENTS**

#### **Overview of Assignment**

- Click on **"My Assignment"** page on the top navigation bar.
- In this page, you will see 4 types of assignment status:
	- o **Applied** Assignment Applied but not completed
	- o **Waiting List** Assignment Applied with no more vacancies
	- o **Completed**  Completed Assignment
	- o **Absent**  Absent from Assignment
	- o **Cancelled**  Cancelled Assignment

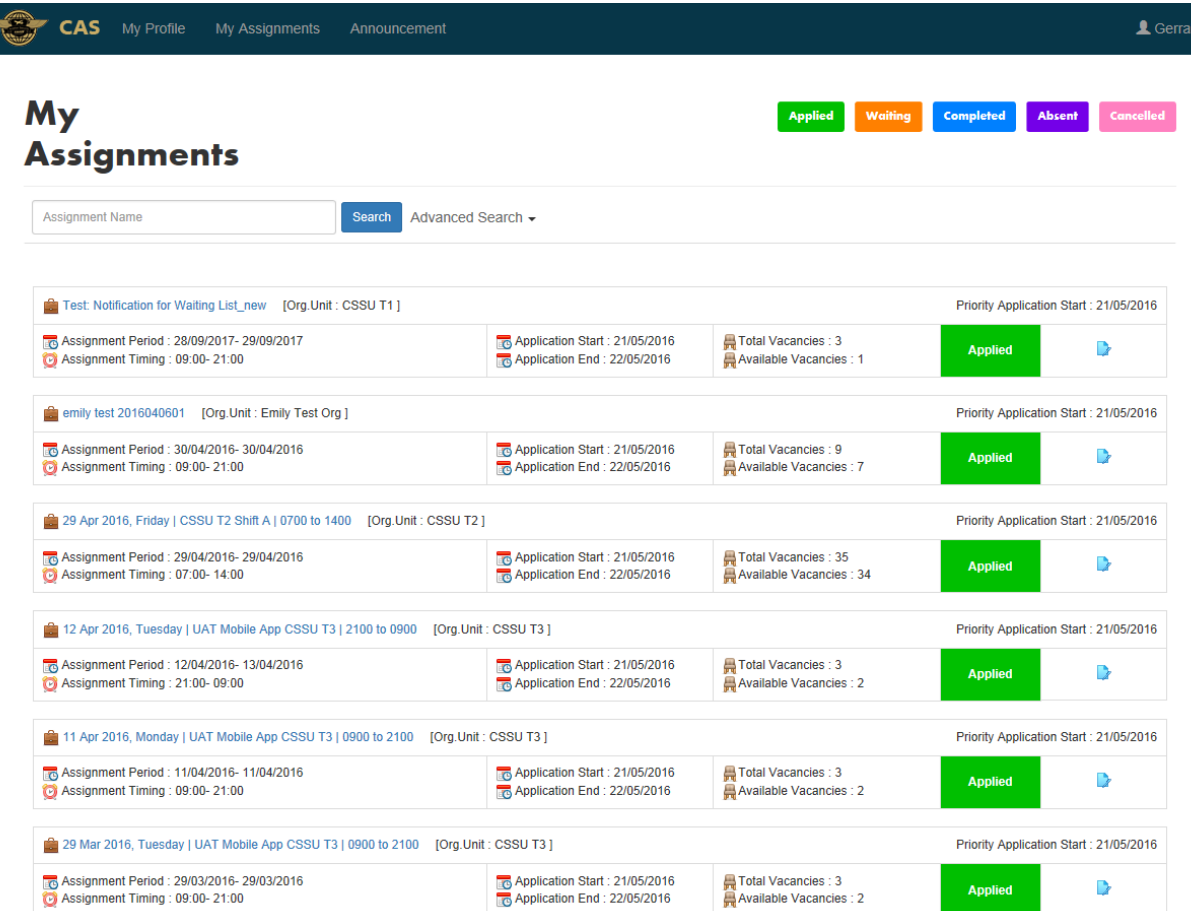

Page **9** of **12**

## <span id="page-9-0"></span>**SECTION 5: MY ASSIGNMENT – CANCELLATION OF ASSIGNMENT**

#### **Cancellation of Assignment**

- Click on **"My Assignment"** page on the top navigation bar.
- Click on the **"***Blue Cross***"** icon beside the assignment summary.

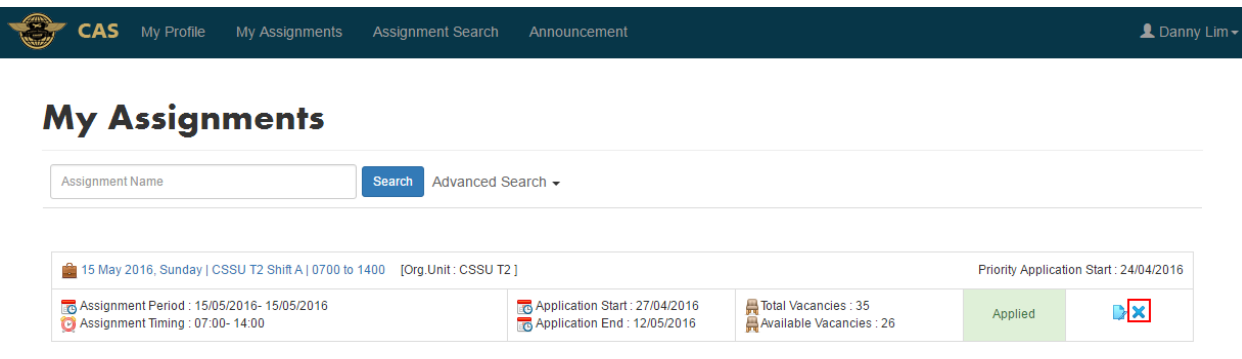

#### **Note:**

- Upon confirmation of the cancellation you will be notified via Email and/or SMS
- An Email notification will be auto generated and sent to Resource Management Unit (RMU) to inform them on your cancellation.
- Cancellation of assignment via FAS will NOT be allowed **one day before start or assignment** or **after Application End Date**.

Page **10** of **12**

## <span id="page-10-0"></span>**SECTION 6: ASSIGNMENT ROSTER FRAMEWORK**

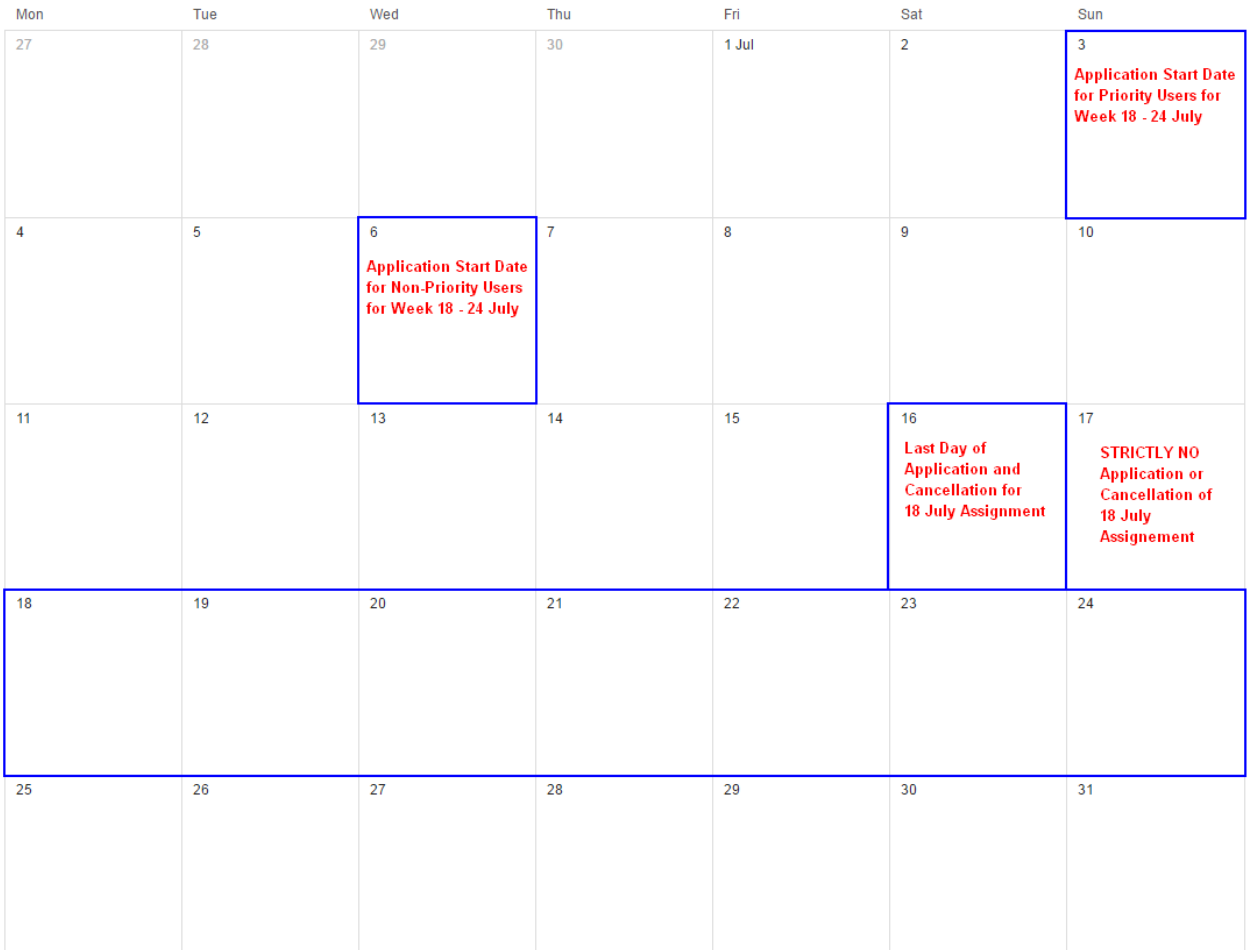

## **Sample Assignment Roster Framework:**

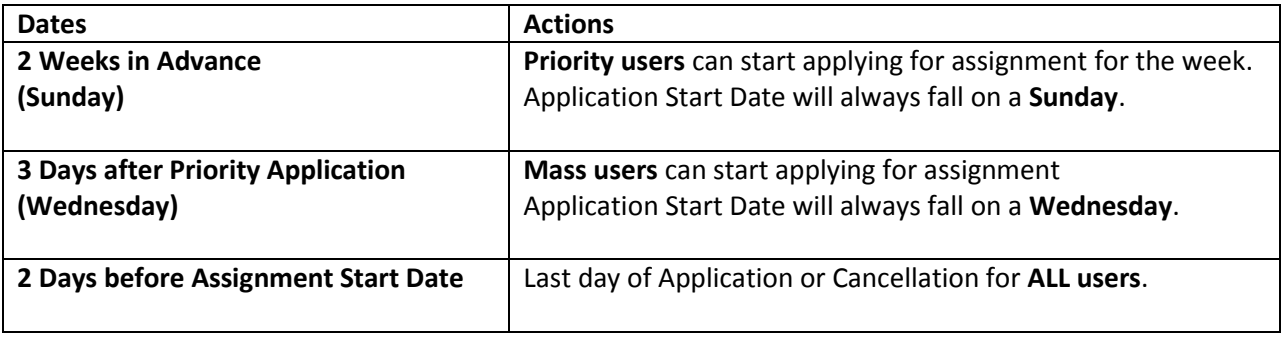

## <span id="page-11-0"></span>**SECTION 7: PRIORITY BOOKING**

#### **Priority Booking Status**

- Flexi officers who work a minimal of **150 hours within a calendar month** will be given priority booking for a month.
- Priority booking status will be **awarded every 7th of the month**.
- Priority Status will **be valid for a month** till the 6<sup>th</sup> of the following month.
- Flexi Officer with Priority Status will **allow Flexi officers to start applying for assignment 3**  days before the mass application starts.

## <span id="page-11-1"></span>**SECTION 8: FAS on Mobile**

FAS is an online portal for our Flexi Officers to book their assignments anytime, anywhere at their convenience.

- \* 24/7 Online Services
- \* First-Come-First-Serve Basis
- \* Self-Service Portal

#### **Functions on Mobile**

- My Profile
- My Assignment
- **Assignment Search**
- Calendar Search
- Announcement